# **Moodle ENT Version ENVOLE**

### Stage applicatifs de l'ENT en sciences physiques février mars 2014

#### **Remarques avant de commencer…**

Ce document rappelle quelques notions importantes pour commencer avec Moodle dans le rôle du professeur, mais il est très réduit et ne remplace pas les tutoriels et documents beaucoup plus complet que l'on peut trouver sur la toile, voici quelques adresses :

<http://docs.moodle.org/fr/Accueil> <https://moodle.org/course/view.php?id=20> <http://public.iutenligne.net/informatique/logiciels/moodle/formation-moodle/general/index.html>

Quelques tutoriels « maison » (plus ou moins à jour) :

- $\blacktriangleright$  se-connecter-a-moodle-depuis-envole
- $\sim$  creer-espace-de-cours
- $\blacktriangle$  inscription-eleve-classe
- $\overline{\phantom{a}}$  inscrire-utilisateur
- $\lambda$  [mettre-a-disposition](http://mission.tice.ac-orleans-tours.fr/moodle2/mod/resource/view.php?id=811)

Dans Moodle le terme de "**Cours**" est mal choisi. Il ne s'agit pas de mettre son "cours" au sens où on l'entend dans l'enseignement secondaire mais plutôt de **disposer d'un espace** où on met des documents, des activités (tests enquêtes...) que l'on peut rendre visibles ou non pour ses élèves. Remplacez-donc le mot "Cours" par le mot "Espace" la phrase deviendra tout de suite plus explicite.

### **Accéder à l'ENT Envole :**

Votre administrateur aura probablement déposé un lien sur le site public

Accès direct : [https://envole-](https://envole-departement.ac-orleans-tours.fr/) *[departement](https://envole-departement.ac-orleans-tours.fr/)*[.ac-orleans-tours.fr](https://envole-departement.ac-orleans-tours.fr/)

https://envole-*[RNE](https://envole-RNE.ac-orleans-tours.fr/)*[.ac-orleans-tours.fr](https://envole-RNE.ac-orleans-tours.fr/)

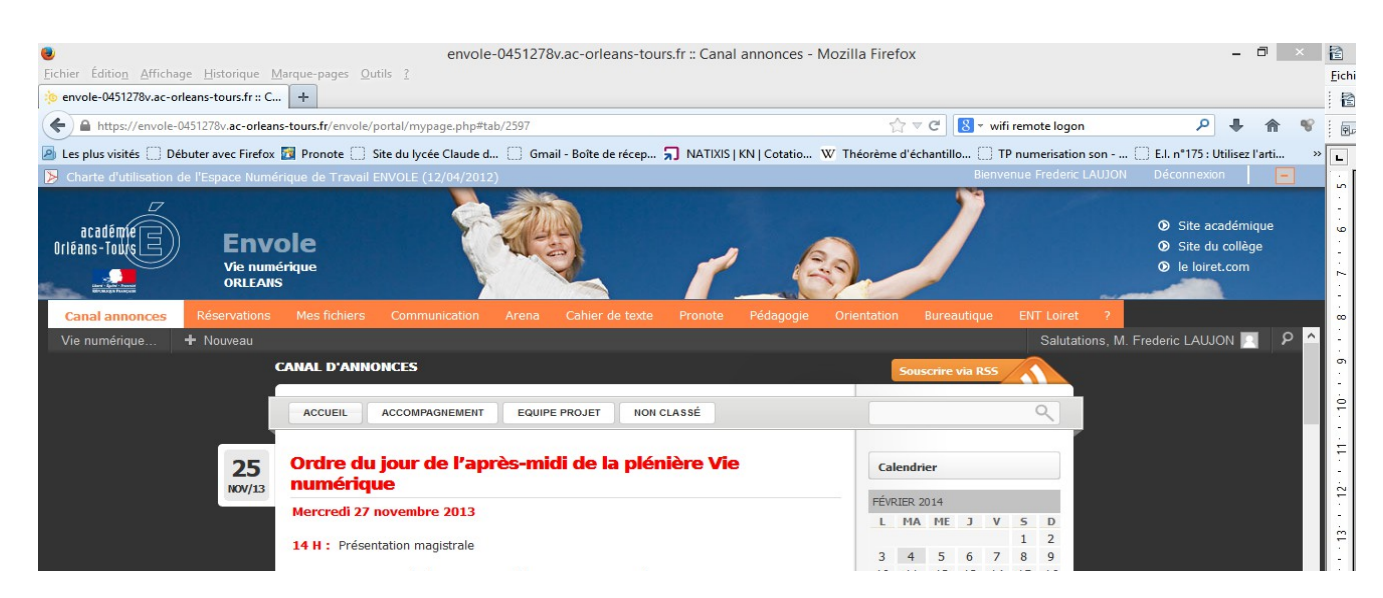

### **Accéder à Moodle :**

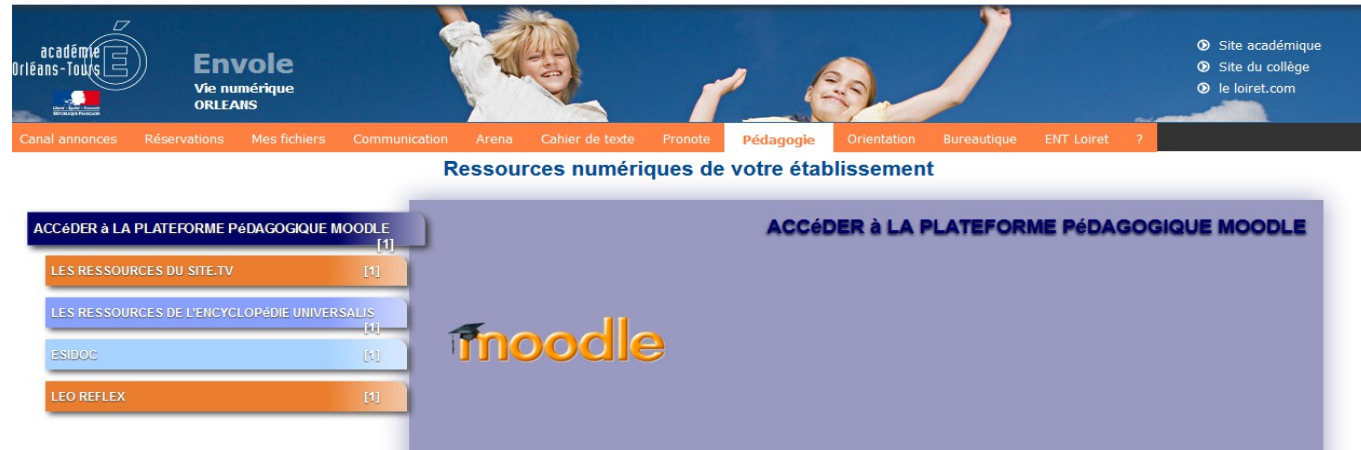

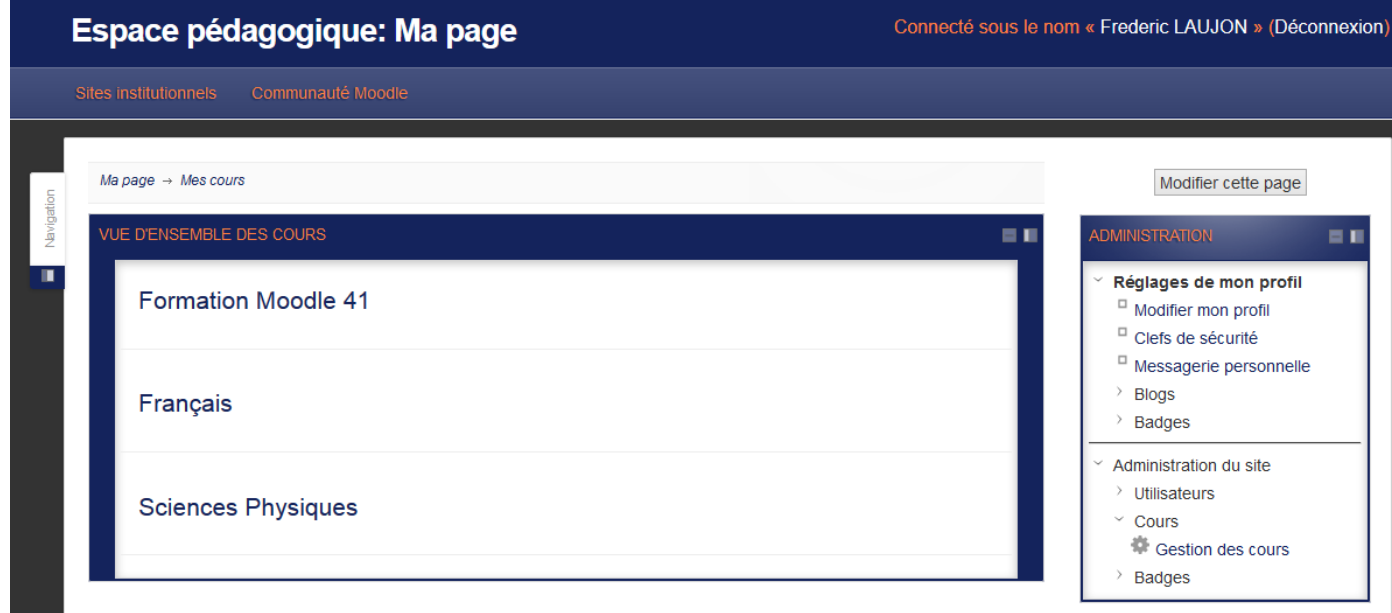

# **Paramètres d'un cours (Moodle 2 ENT) :**

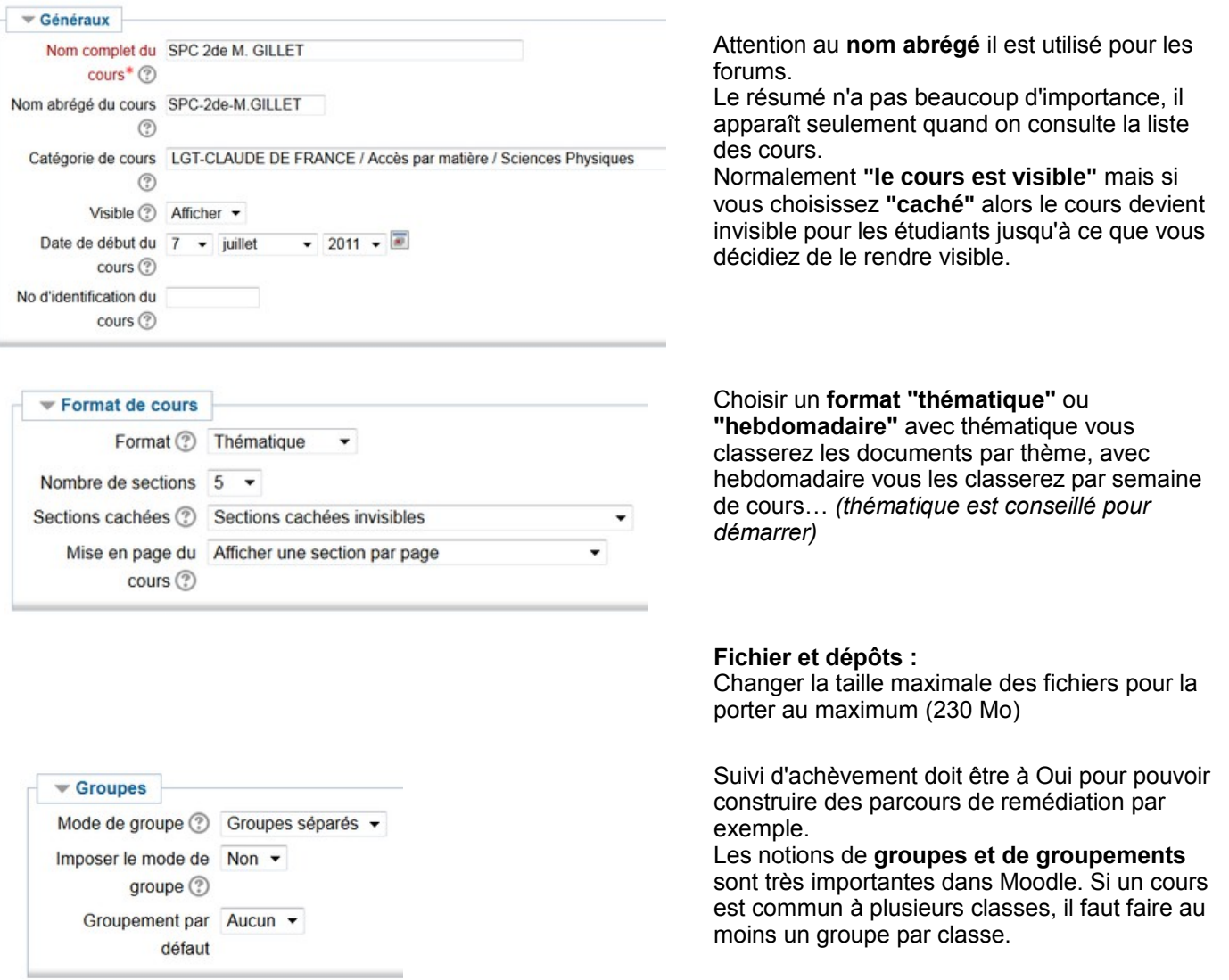

# **Inscription des utilisateurs (profs élèves)**

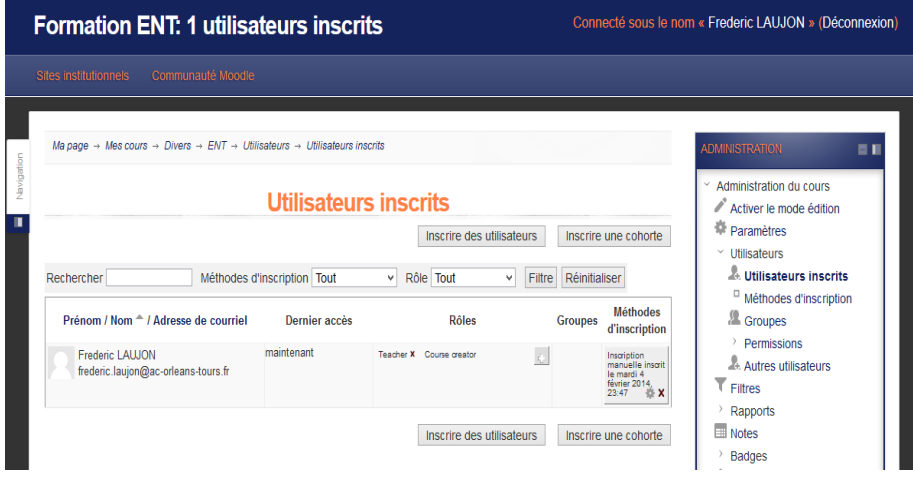

Dans le panneau Administration / Administration du cours / Utilisateurs :

Inscrire des utilisateurs : permet d'inscrire nominativement des utilisateurs (ex : collègues pour un cours commun). Attention à l'**Attribution des rôles**

**Inscrire une cohorte** permet d'inscrire automatiquement l'ensemble d'une classe ou d'un niveau

# **Panneau d'administration du cours**

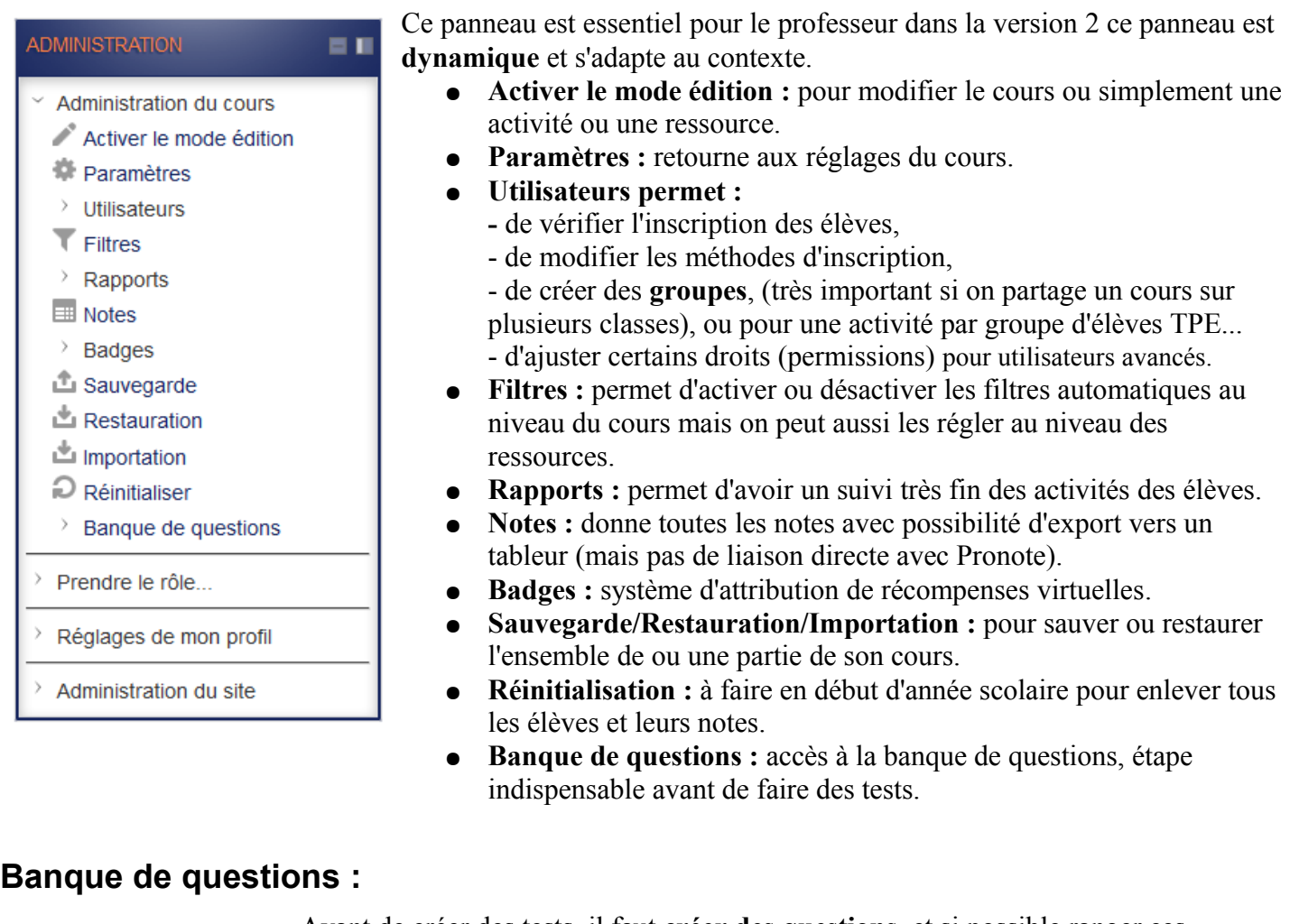

- $~\check{ }$  Banque de questions
	- $\Box$  Questions
	- $\Box$  Catégories
	- $\Box$  Importer
	- $□$  Exporter

Avant de créer des tests, il faut **créer des questions**, et si possible ranger ces questions par **catégorie**.

Les questions peuvent être créées manuellement ou par **importation d'une banque toute faite du site académique.**

Avec cette version 2 l'importation est très facile, car tout (texte et images ou animations utilisées dans les questions) est stocké dans un seul fichier « .xml ».

### **Les différents types de questions dans Moodle Envole :**

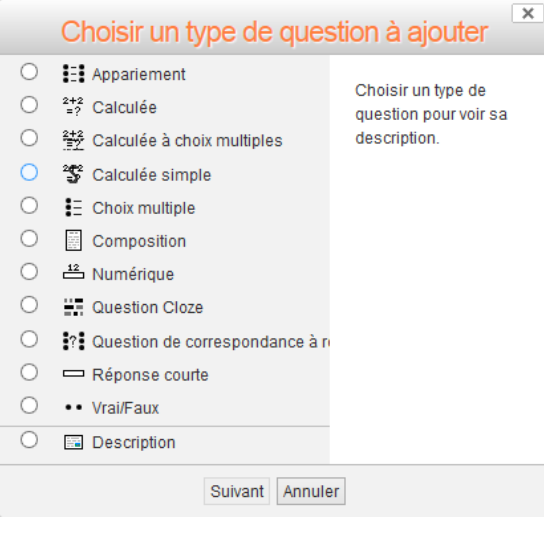

Le nom et l'aide sont parlants sauf pour le **type Cloze** qui paraît difficile mais qui s'approche beaucoup plus des exercices que l'on trouve dans les livres.

Une aide complète est disponible en français sur le site Moodle : <http://docs.moodle.org/2x/fr/question/type/multianswer>

## **Création d'un test : Ajouter Activité Test**

L'opération se fait en 2 temps :

- Réglages du test (disponibilité, présentation notation...) Attention à la mise en page et aux options de relecture.
- Insertion des questions à partir de la banque de questions (voir ci-dessous).

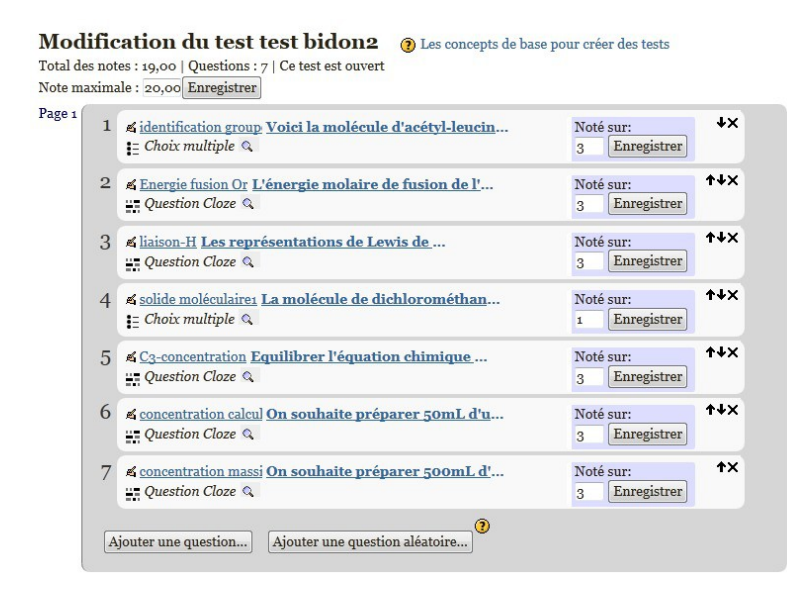

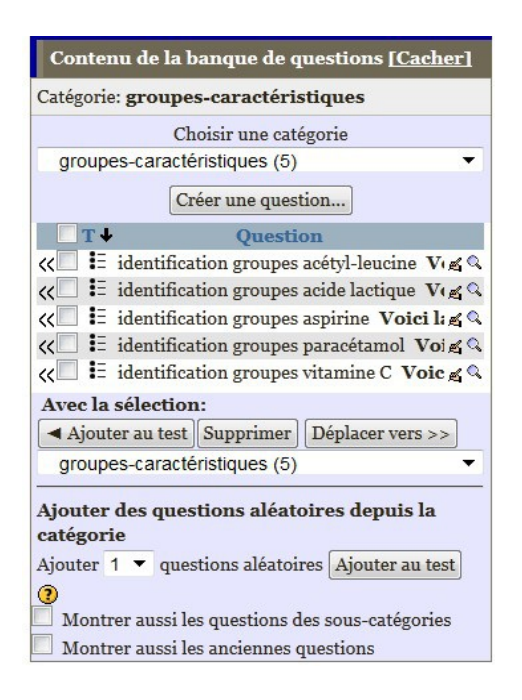

### **Autres ressources et activités intégrables à un cours**

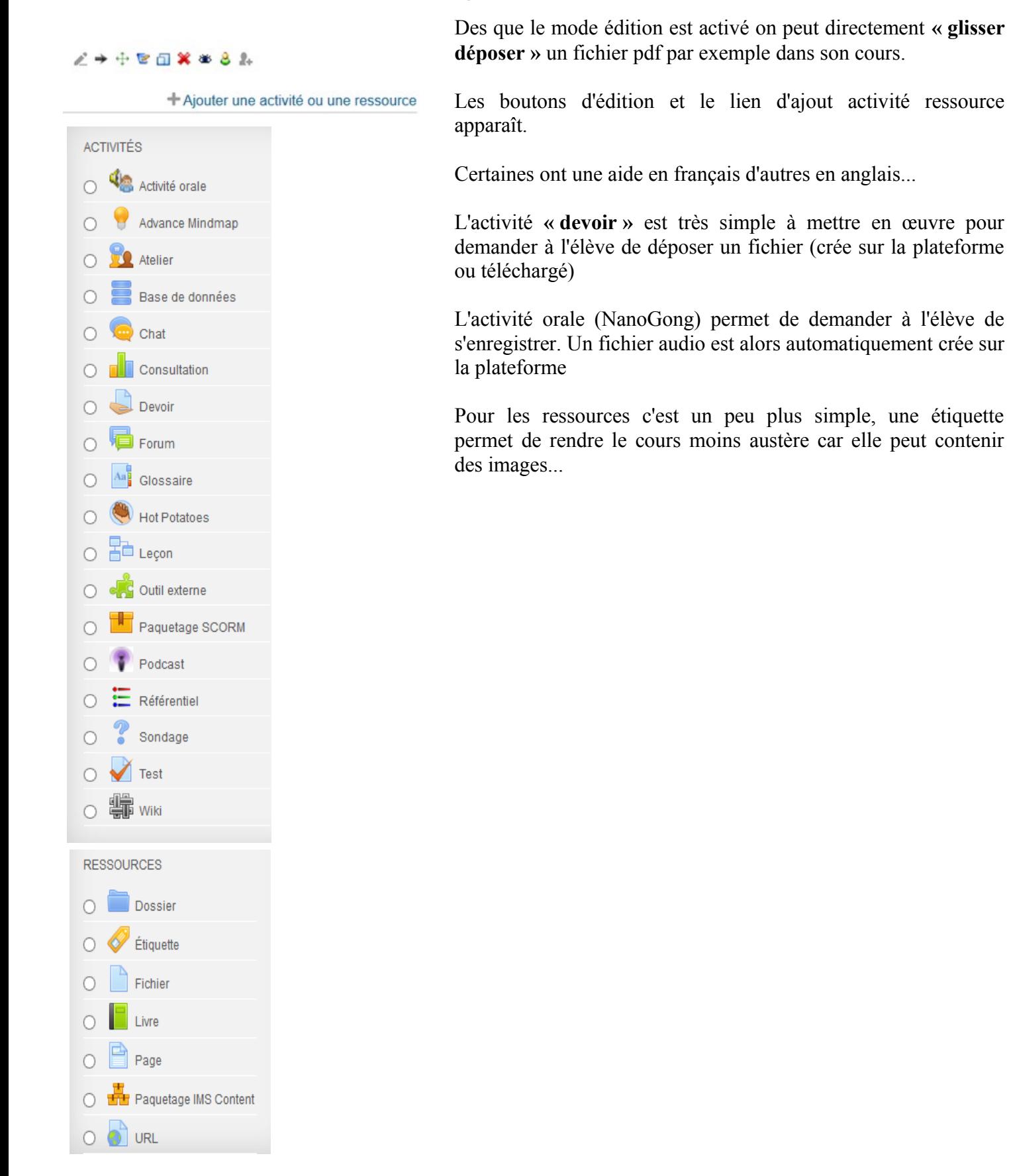